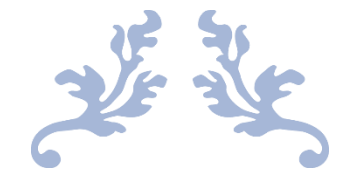

# J-PORT 利用ガイド 学生用 スマホ操作編

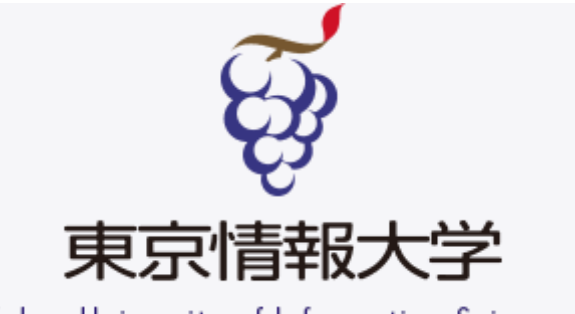

Tokyo University of Information Sciences

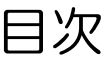

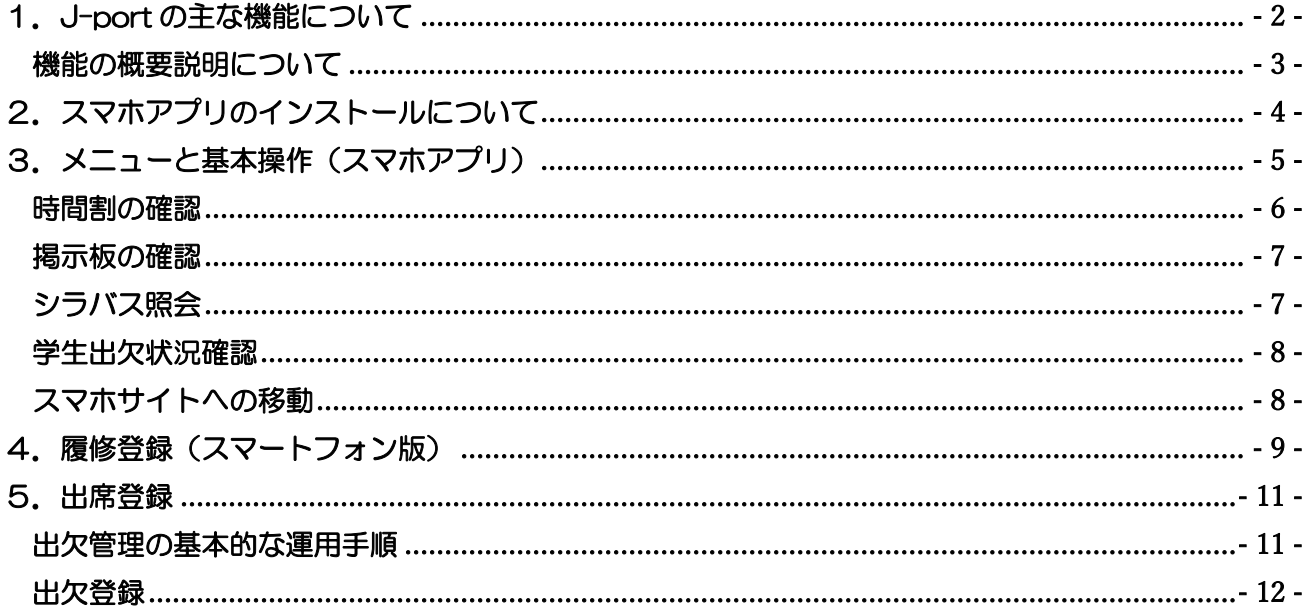

## <span id="page-2-0"></span>1. J-port の主な機能について

本システムは、教育活動および学生生活の支援を目的として、Web技術を利用し、迅速な掲示情報の 照会や履修登録の効率化を目指したシステムです。

利用できる機能は下表のとおりです。

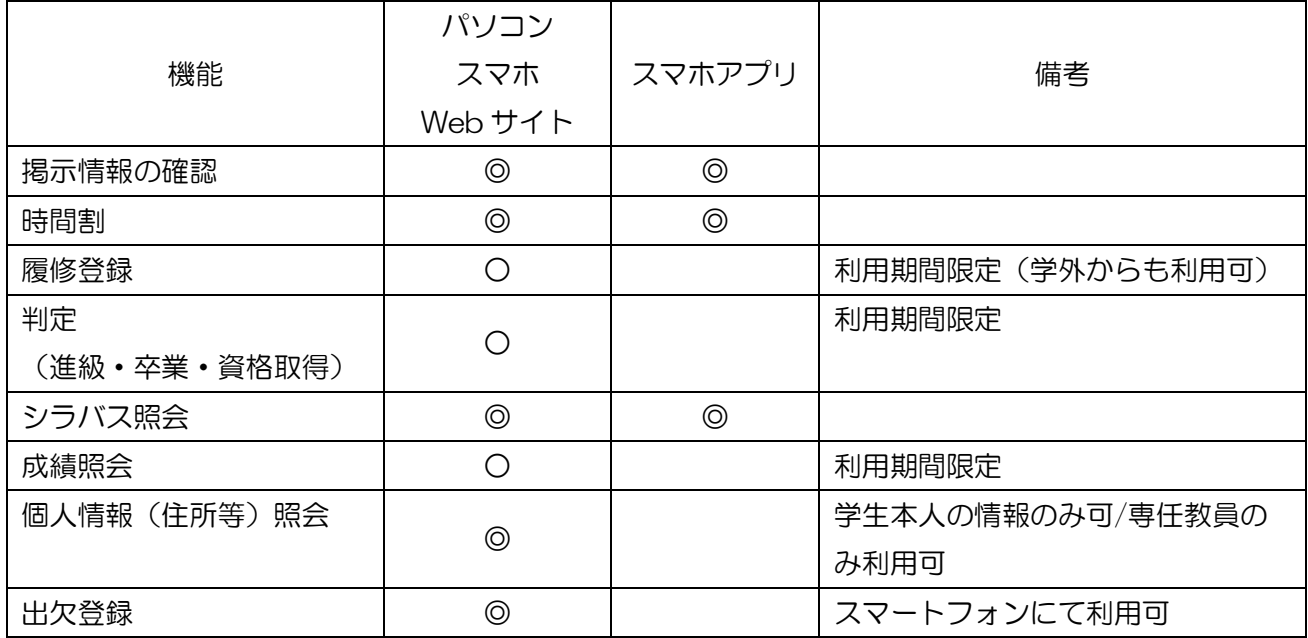

#### 利用にあたって

本システムを利用するには、利用者IDとパスワードが必要になります。これは、EARTH 情報教育 システム(ネットワーク)を利用するためのID・パスワードと同様のものです。

#### パスワードについて

利用者は、自己のパスワード管理に責任を負うものとし、適宜変更するよう心がけて不正利用されない ようにしてください。パスワードの管理方法は、EARTH 情報教育システムに準拠します。 パスワードを忘れた場合は、情報サービスセンターへ申し出てください。

#### 利用環境

本システムを利用する上で推奨するOSおよびブラウザソフトは下記のとおりです。他のOSやブラウ ザソフトを利用すると、一部正しく表示されない場合があります。

- ・OS-Windows/8/10/11. MAC OS X 10.9 以上
- •ブラウザソフト-Microsoft Edge (最新版を推奨). InternetExplorer 11, Mozilla Firefox 最新版, Safari 最新版, Chrome 最新版.

#### <span id="page-3-0"></span>機能の概要説明について

初期画面には、カレンダー、当日の時間割、掲示情報等が表示されます。 その他の機能は、画面上部のメニューから選択し、利用します。 各機能の説明は、次のとおりです。

《個人情報照会》

入学時に届け出た「個人調査票」「学生現住所届」の内容が確認できます。変更がある場合は、学生 教務課(総合受付)に「変更届」を提出してください。

《時間割》

履修登録した結果が,希望どおり登録され,進級または卒業要件を満たしているかを学生時間割(自 分自身の時間割)で確認し,必要に応じて各自印刷してください。

また,各教員が担当している授業科目の時間割や各学科・学年の授業時間割が照会できます。

《シラバス紹介》

各授業のシラバス(年間授業計画)が照会できます。なお,履修登録,時間割からも授業科目のシラ バスが照会できます。

《判定》

各学期の初めに履修登録した単位数と修得単位数において,進級または卒業要件を満たしているかを 確認できます。

また,資格取得(教職免許,保健師資格)のための要件を満たしているかどうかも確認できます。

《成績照会》

履修登録科目の試験の結果と修得単位数の状況(累計等)が確認できます。

《履修登録》

各学期の初めに,受講する授業を登録します。

《出欠管理》

令和 4 年度から出席管理システムは新たに導入した J-port の「出欠管理」機能を利用し、学生の出席 情報の登録、出席情報確認を行うこととなりました。

(令和 3 年度まで使用していた「C-learning」による出席管理システムは使用できなくなります)。 J-port の「出欠管理」機能にて学生の出席情報の登録・確認ができます。

# <span id="page-4-0"></span>2. スマホアプリのインストールについて

新バージョンの J-port から専用のスマートフォンアプリ「UNIPA」にて掲示の確認や、出席登録 ができるようになります。出席登録については、スマートフォンの使用が必須となりますので、必ずア プリのインストールをしてください。

操作方法については、別紙「履修登録の方法」及び、別紙「出席登録の方法」をご確認ください。

●スマートフォンアプリのインストール方法

お使いのスマートフォンから以下のいずれかの方法でインストールをしてください。

- (1) QR コードを読み取り、アプリのインストールを行ってください。(iOS / Android)
- (2) インストールした後に、アプリを起動すると、初回は「URL 入力画面」が表示されます。 URL 入力欄には、下記の PC サイトの J-port ログイン画面の URL を入力します。

# URL:<https://j-port.tuis.ac.jp/uprx/>

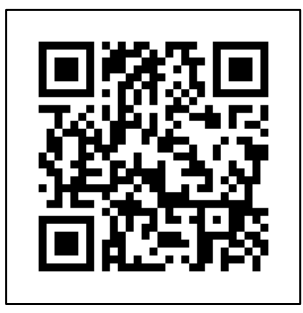

iOS 版 QR コード Android 版 QR コード

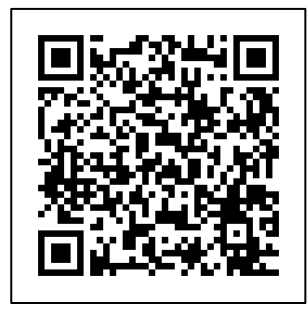

スマートフォンアプリ 初回ログイン時の URL 設定画面例

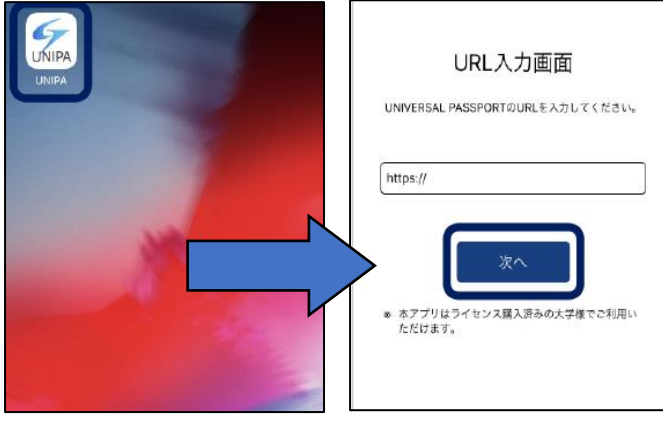

スマートフォンからの ログイン画面例

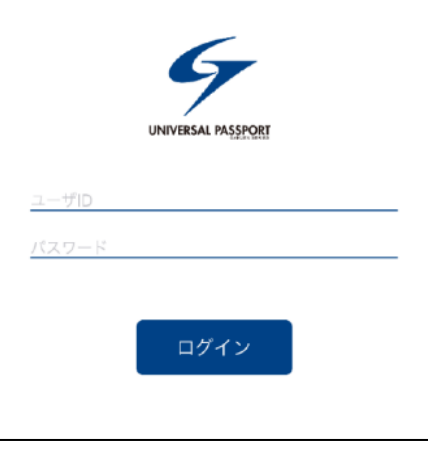

# <span id="page-5-0"></span>3. メニューと基本操作(スマホアプリ)

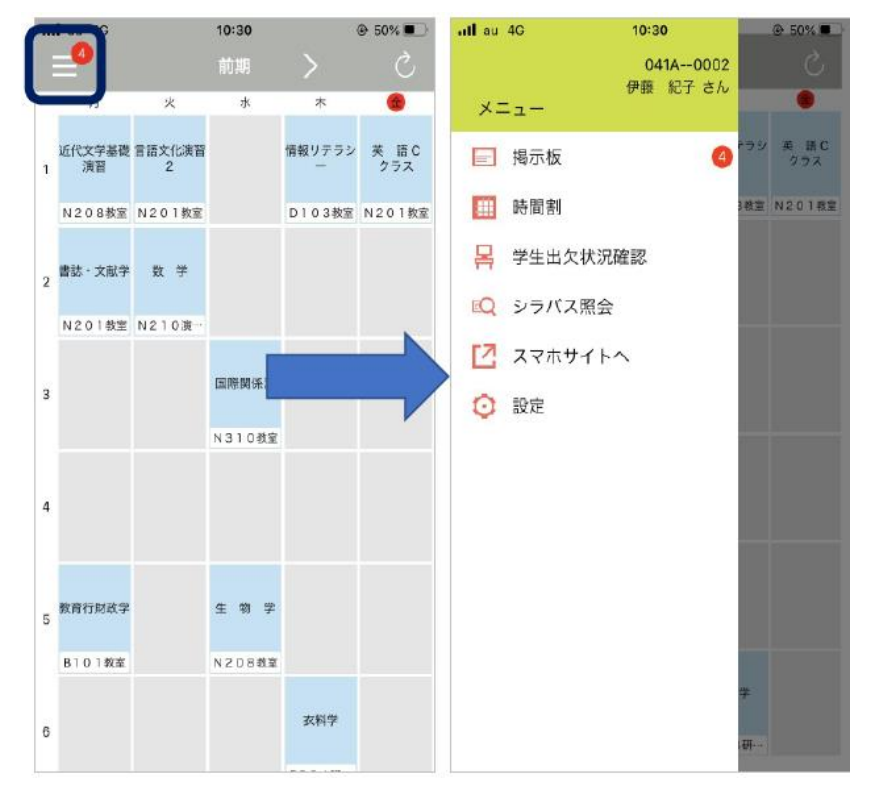

・時間割画面左上に表示される 三本線のマークはメニューボタンです。 ・メニューボタンには、現在の未読掲示 件数が赤色○印でバッジ表示されます。 ・メニューボタンを押下すると、各機能 のメニューが画面左側に表示され、 機能名をタップすると、タップした機 能に画面遷移します。

・掲示板の右側には、現在の未読掲示件 数が赤色○印で表示されます。

・「スマホサイトへ」をタップすると、 標準ブラウザで UNIPA の Web ページ が表示されます。

「設定」メニューでは、時間割の表示およびプッシュ通知に関する設定を行います。

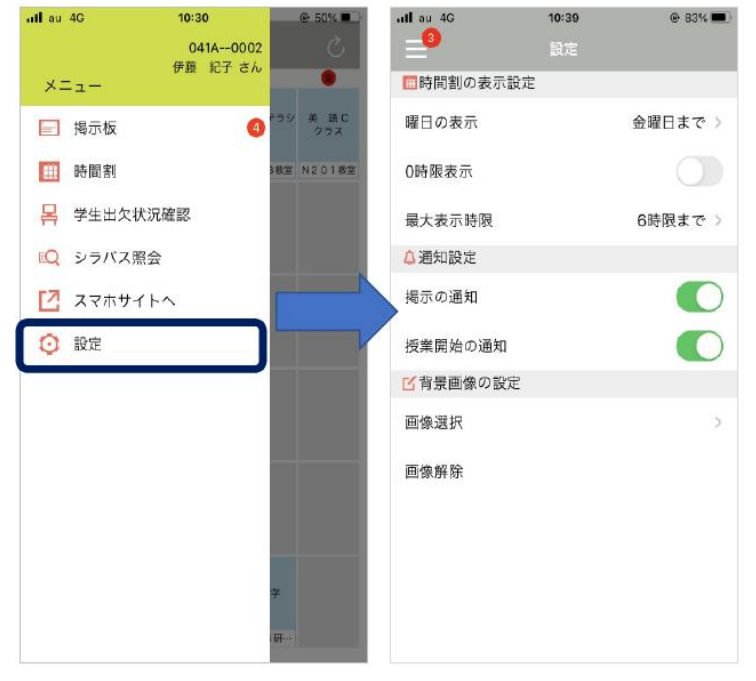

•「掲示の通知」「授業開始の通知」それぞれ について利用するものを選択します。 プッシュ通知のサウンドの ON/OFF は iPhone の場合「通知センター」から設定し ます。

iOS の場合:「設定」→「通知」→アプリ 一覧から「UNIPA」を選択

Android の場合:「サウンド」「バイブ レーション」の有無を選択してください。

### <span id="page-6-0"></span>時間割の確認

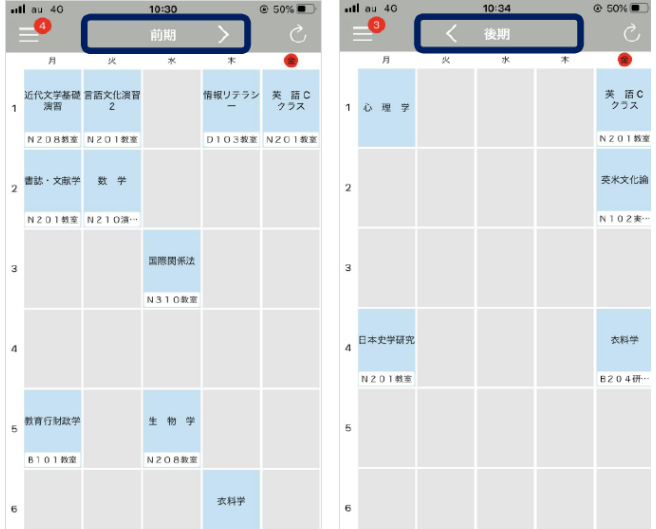

・スマホアプリの時間割表示機能では一週間単位の時間 割や、各授業に関する詳細情報授業に関するメモ、およ び、個人の予定を確認することができます。

・初期表示は現在年度学期の時間割が表示されます。 ヘッダ部分の矢印(「>」または「く」)ボタンを押下する と、前後の学期の時間割が表示されます。学期は現在年 度の範囲内で変更が可能です。

・本日の曜日が赤色でマークされます。

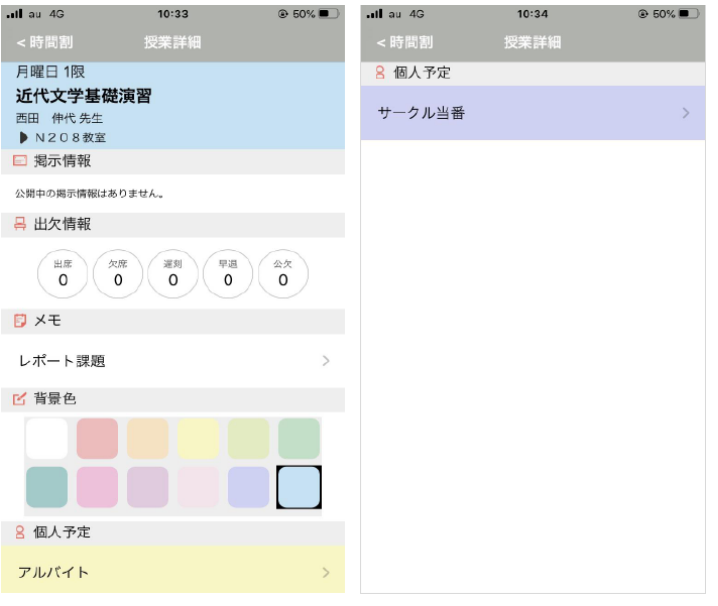

曜日・時限をタップすると、[授業詳細]画面が表示さ れます。

履修中授業が存在しない場合(右図)は曜日・時限を タップすると[個人予定]画面が表示されます。

#### <span id="page-7-0"></span>掲示板の確認

スマホアプリメインメニュー「掲示板」から学生宛ての掲示を確認できます。

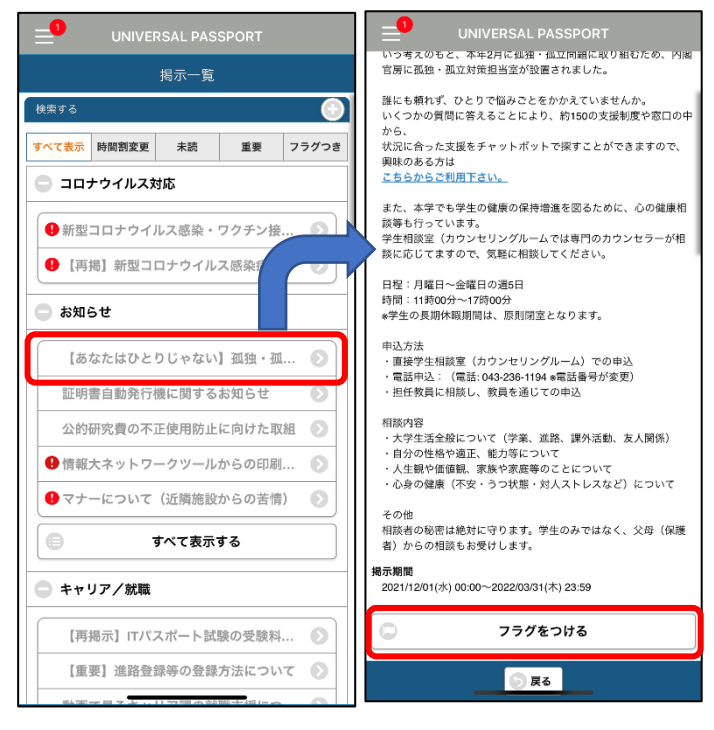

・掲示情報をタッチすると、掲示内容を確認できま す。

・大事な情報は「フラグをつける」ボタンをタッチ すると、掲示一覧の「フラグつき」に移動させるこ とができます。

## <span id="page-7-1"></span>シラバス照会

スマホプリメインメニュー「シラバス照会」からシラバスを確認できます。

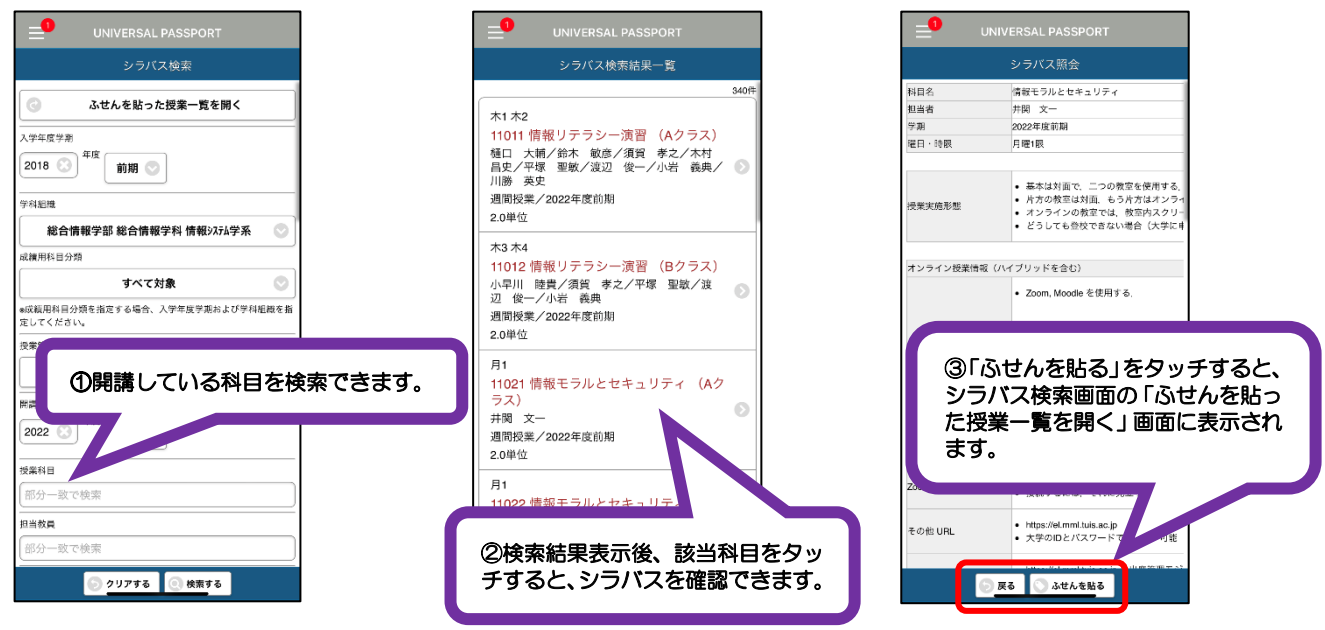

## <span id="page-8-0"></span>学生出欠状況確認

メインメニューの「学生出欠状況確認」をタッチすると、出欠情報を確認できます。

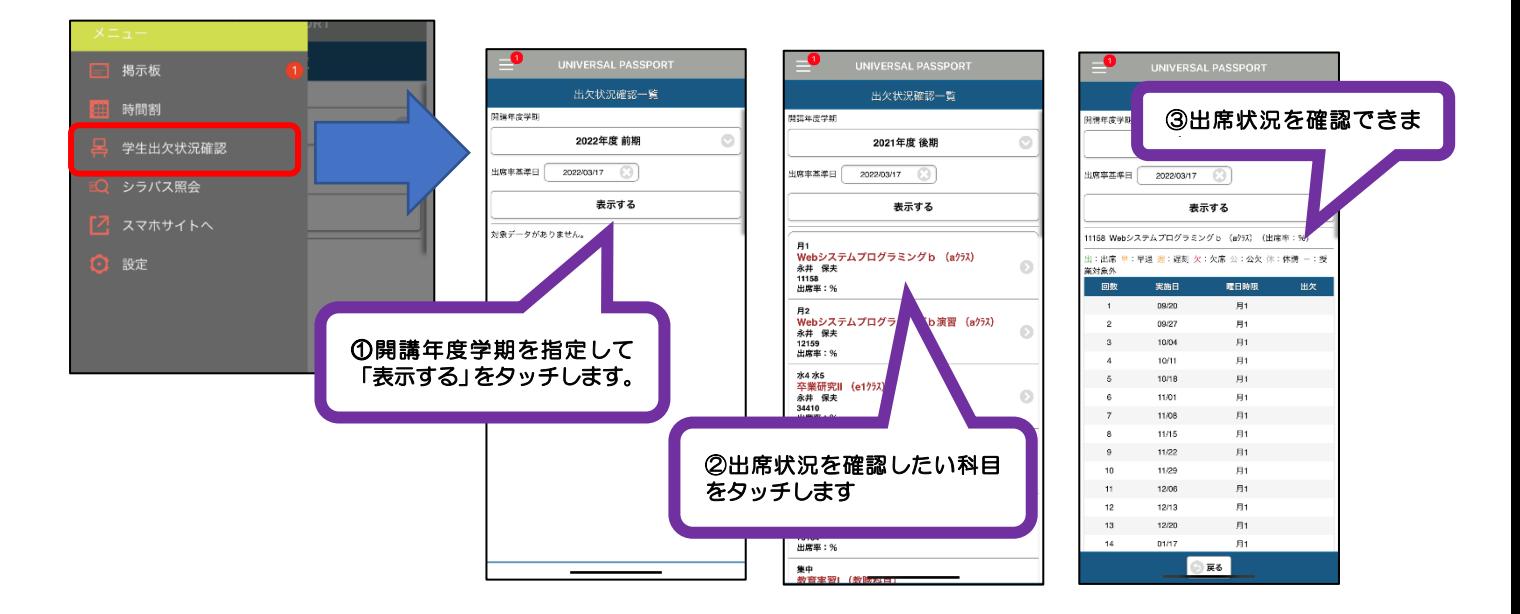

## <span id="page-8-1"></span>スマホサイトへの移動

スマートフォンアプリから「スマホサイトへ」をタッチすると、標準ブラウザの「J-port」Web サイ トへ移動します。

スマホ Web サイトではスマホアプリの機能に加え、「履修登録」「出席登録」「成績照会」等の機能を 利用できます。

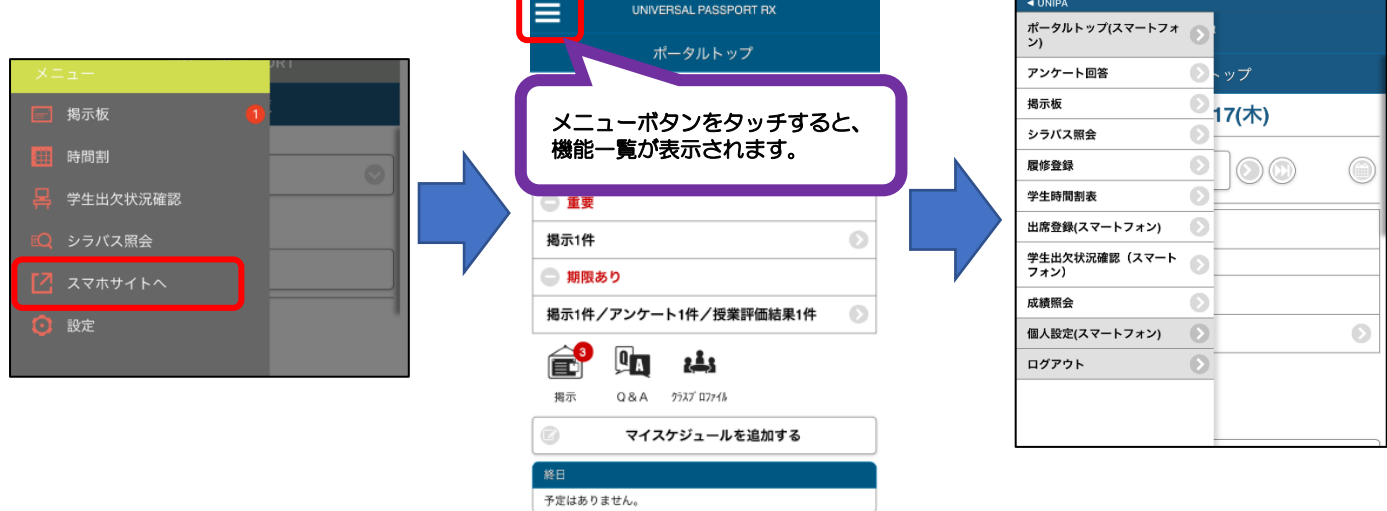

# <span id="page-9-0"></span>4. 履修登録(スマートフォン版)

※履修登録機能は履修登録期間のみ利用できる機能です。

① メインメニューより、履修登録を選択します。

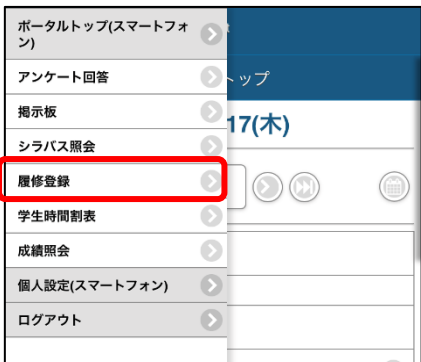

② 履修登録画面が表示されます。

必要な項目を入力し、「最終確認へ」ボタンをタッチします。

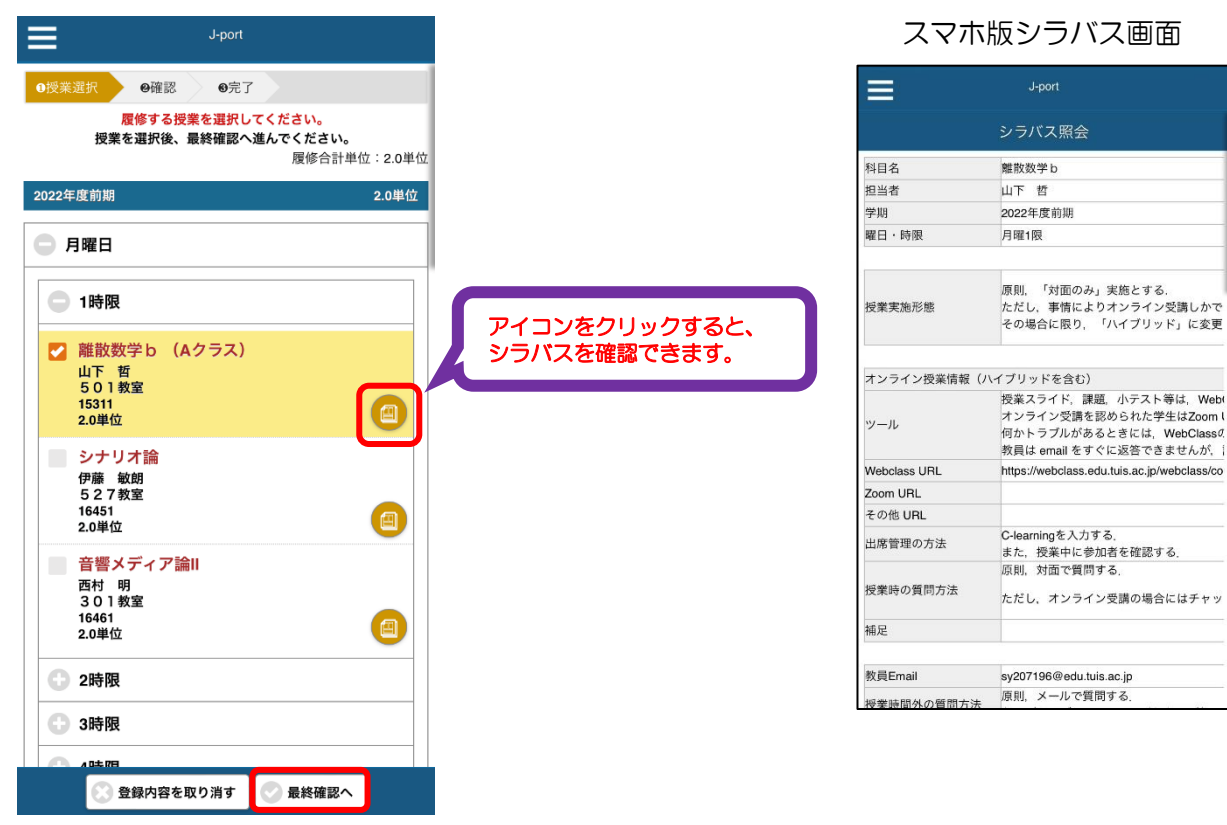

③ 履修登録内容にエラーがなければ「見込判定へ」をタッチし、 確認後に「提出する」をタッチしてください。

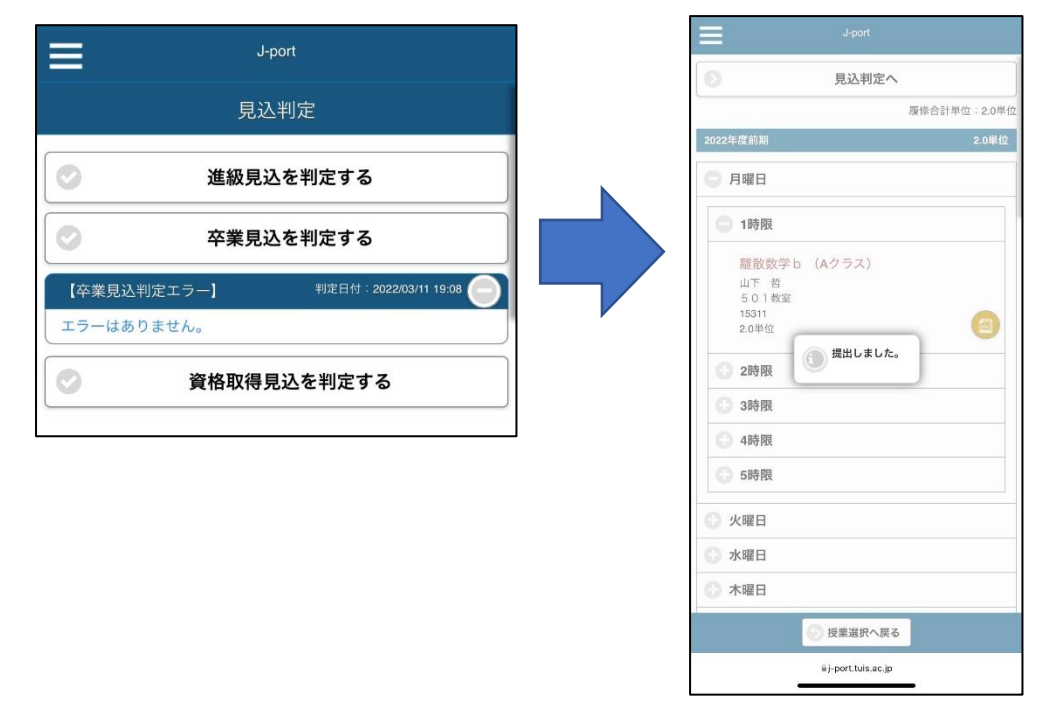

## <span id="page-11-0"></span>5.出席登録

令和 4 年度から出席管理システムは新たに導入した J-port の「出欠管理」機能を利用し、学生の出 席情報の登録、出席情報確認を行うこととなりました。

出席登録はスマホサイトにて行います。

#### <span id="page-11-1"></span>出欠管理の基本的な運用手順

- ① 学生による出席登録
- (1)学生は本マニュアルをよく確認してください。
- (2)学生は履修授業の出欠受付時間内にスマホサイトから出席登録を行います。

出欠受付時間は下記のとおりです。

- 1 限:09 時 05 分~09 時 25 分
- 2 限:10 時45分~11 時 05 分
- 3 限:13 時 00 分~13 時 20 分
- 4 限:14 時40 分~15 時 00 分
- 5 限:16 時20分~16 時 40 分

科目担当教員は、出欠受付時間内に (授業開始 10 分前から開始 10 分後までの時間)授業科目 「認証コード」をアナウンスします。

(オンライン授業の場合は、チャット等を活用して学生へ周知します。)

(3)担当教員の指示が出たら出席登録をしてください。

※出席登録はスマホサイトでのみ行えます。

スマートフォンを持ち合わせていない場合は、担当教員へ申し出てください

② 出欠状況確認

スマホアプリまたは Web サイトから出欠情報の確認ができます。

出席登録の表記

出:出席 遅:遅刻 早:早退 欠:欠席 他:その他

## <span id="page-12-0"></span>出欠登録

- ① スマホサイトへログインします。
- ② 履修授業の出席受付時間にログインすると、【出席登録】画面が表示されます。 教員からアナウンスされた認証コード(数字 4 桁)を入力し、「出席登録する」をタッチします。

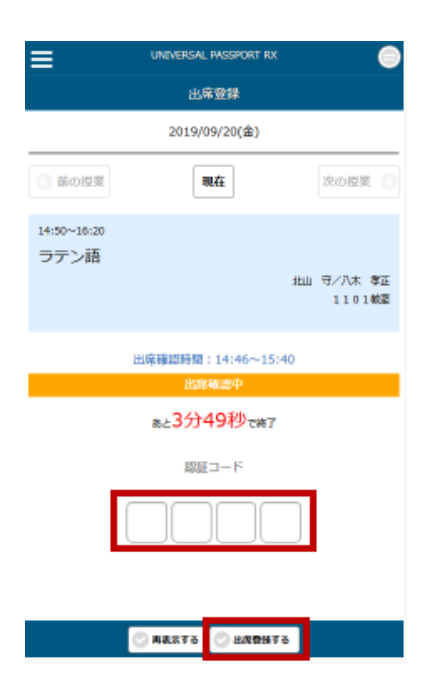

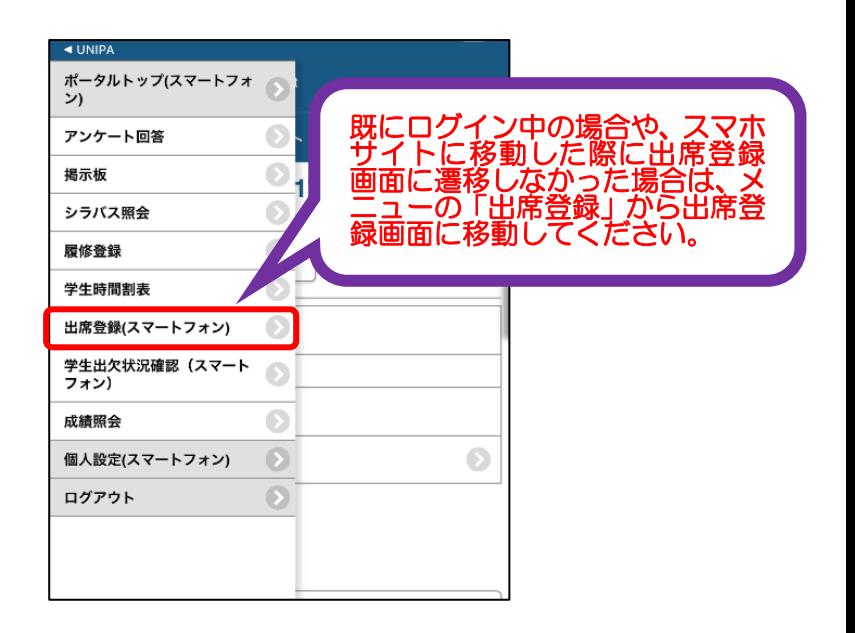

③ 出席登録をすると、判定結果が表示されます。

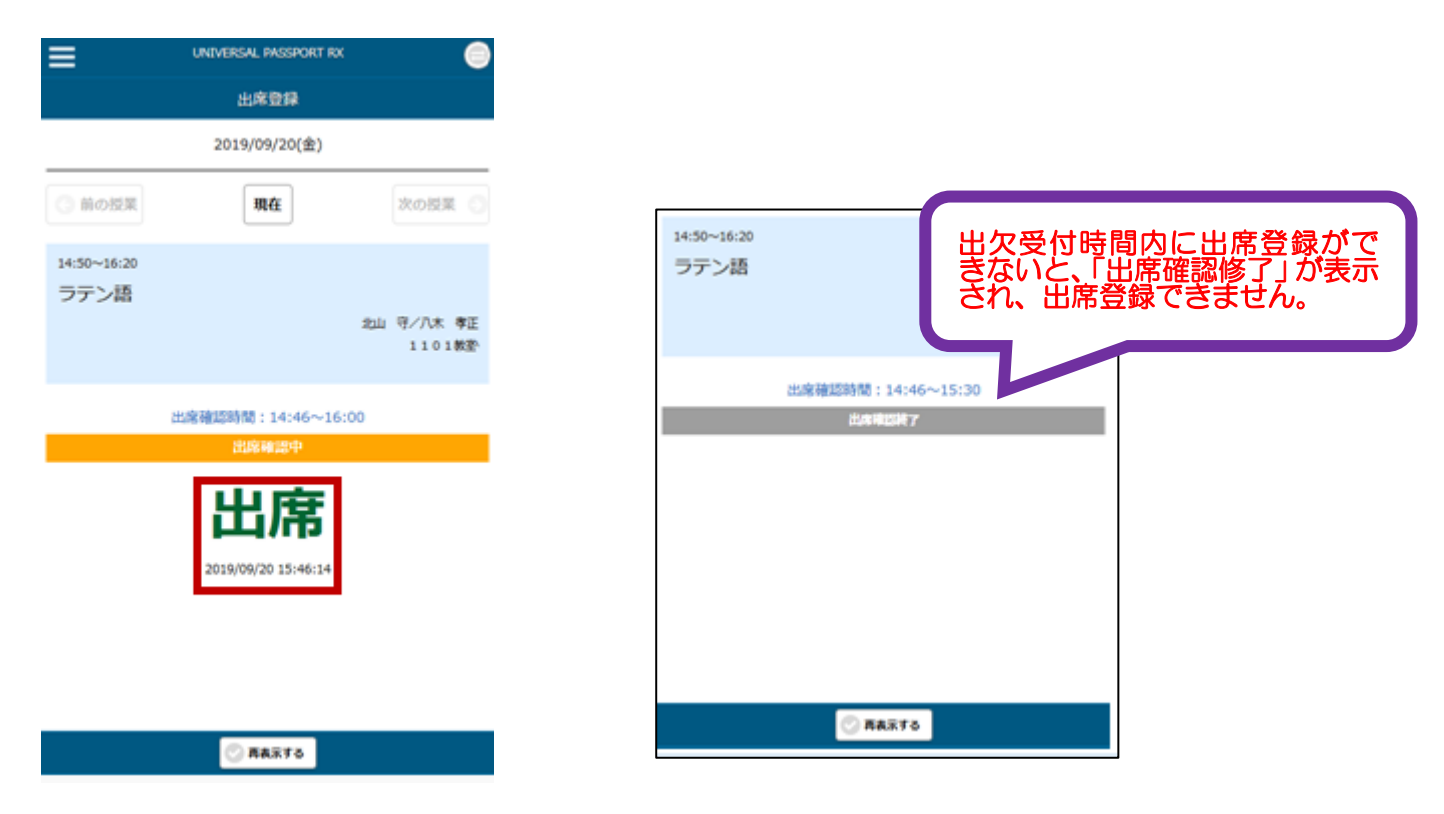